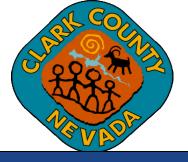

# Clark County Digital Plan Room How-Upload Plans and Docs Guide

Last Updated: 03/01/2021

# Table of Contents

| What is the Digital Plan Room?                                             | 3  |
|----------------------------------------------------------------------------|----|
| Uploading and Validating Files                                             | 4  |
| Errors When Uploading and Validating Files?                                | 6  |
| File Processing                                                            | 8  |
| Sheet Versioning                                                           | 9  |
| Forgot to Upload Plans?                                                    | 12 |
| Understanding and Resolving Errors                                         | 13 |
| Common problems that could cause plan corruption during online submission: | 13 |

# **Upload Plans and Docs**

What is the Digital Plan Room?

Clark County has partnered with ePermitHub to launch the Digital Plan Room, a new electronic document review solution that is seamlessly integrated into the Clark County Citizen Access Portal. The Digital Plan Room solution will introduce many new features to optimize the plan review process.

#### The Digital Plan Room system includes:

- Strong digital signatory assurance
- Simple file uploads and automated versioning at the sheet-level
- Interactive Issue/Condition communication for plan review comments
- Seamless user experience within the Citizen Access portal, the Clark County's Building Permitting and Planning Case portal
- Immediate Digital Signature validation checks upon upload

#### Other highlights include:

- Clients will now receive instant feedback when uploading their documentation whether their documents (aka, plan and supporting documentation files) meet digital signature guidelines when applicable
- Interactive access to color-coded mark-ups (by discipline), Issues, and Conditions from within the Citizen Access for reviewing disapproved comments
- Submission of any corrections will only require revised sheets to be submitted (aka, Digital Slip Sheeting)

# Uploading and Validating Files

Plans and supporting documents (aka, files) are uploaded after payment for the permit application is submitted.

1. Upon successful payment or completed application, the Receipt/Record Issuance page will display. Click on *"Upload Plans and Documents"* to upload your plans and supporting documents (aka, files).

#### Step 3: Receipt/Record issuance

#### Thank You

| If you made a payment your receipt is being emailed to you.<br>Please print a copy of the receipt for your records. |
|----------------------------------------------------------------------------------------------------|
|                                                                                                    |

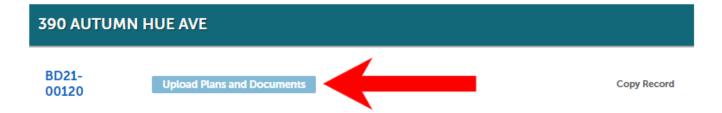

2. Enter a description of the entire package or upload in the Description text box and click "Continue".

| Review Plan Cycle # 1 |    |
|-----------------------|----|
| Description: ?        |    |
| Client Demo Tutorial  |    |
|                       | 10 |
|                       |    |

3. Drag and drop or browse to find your files. Select the document type and enter a description of the document. Click on Upload and Validate.

|                   | Drag and drop files here<br>or<br>Browse |   |
|-------------------|------------------------------------------|---|
| CorruptedFile.pdf | Select a document ty 💙<br>Description    | × |
|                   | Upload and Validate                      |   |

4. While the files are being validated, the status will display as "Uploading".

| Files                     |                |           |           |              |                  |           |
|---------------------------|----------------|-----------|-----------|--------------|------------------|-----------|
| Name                      | Description    | Туре      | Status    | Uploaded By  | Uploaded<br>Date | Signature |
| AutoCAD_Sample Signed.pdf | Demo Documents | Documents | UPLOADING | Larry Cooper | 2/1/2021         |           |

5. Once validation is complete, the status will change to "Validated". Click on "Process Files" to continue.

| Files                     |                |           |           |              |                  |           |
|---------------------------|----------------|-----------|-----------|--------------|------------------|-----------|
| Name                      | Description    | Туре      | Status    | Uploaded By  | Uploaded<br>Date | Signature |
| AutoCAD_Sample Signed.pdf | Demo Documents | Documents | VALIDATED | Larry Cooper | 2/1/2021         | Î         |

1. If there is an error after uploading the file, a message will appear at the top of the screen and additional information is found by hovering over the Question Mark ("?"). For additional detail regarding the different types of error messages, please see the <u>Understanding and Resolving Errors section</u> below.

| rejected file                           | e files have been reject<br>s. Please delete all reje<br>nee the status of all the | cted files and uploa | d them again when                                                                                                    |                |
|-----------------------------------------|------------------------------------------------------------------------------------|----------------------|----------------------------------------------------------------------------------------------------|----------------|
|                                         | ile.pdf was rejected. Fi<br>28AES.pdf was rejected                                 |                      | 0                                                                                                    |                |
| Digital Plan Room<br>Record: BD21-00120 |                                                                                    |                      |                                                                                                    | ⑦ Need help    |
| Record Details                          | Summary                                                                            | Uploads              | Issues                                                                                                    | Conditions     |
|                                         |                                                                                    |                      | Notes                                                                                                    | Approved       |
| 1 Information                           | 2 File Processing                                                                  | 3 Sheet              | /ersioning                                                                                                    | 4 Review       |
| Step 2: Add & Proces                    | s Files                                                                            |                      | Click to view the requirem<br>thecklist for this review particular the comparison of the comparison of t | O Requirements |

2. To upload the corrected file, remove the file containing the error by clicking on the recycle bin.

#### Step 2: Add & Process Files

Click to view the requirements checklist for this review package.

**Ø** Requirements

Browse or drag and drop the desired files to upload. Once all files are added, the Upload and Validate button is displayed. Click on it to validate the files and add them to your review package. When all of the desired files are uploaded and validated, click the Process Files button to prepare your files for review.

| Note: Please do not combine plans and documents of various types into a single PDF document. |               |           |          |              |                  |       |   |  |  |  |
|----------------------------------------------------------------------------------------------|---------------|-----------|----------|--------------|------------------|-------|---|--|--|--|
| Drag and drop files here<br>or<br>Browse                                                     |               |           |          |              |                  |       |   |  |  |  |
| Files                                                                                        |               |           |          |              |                  |       |   |  |  |  |
| Name                                                                                         | Description   | Туре      | Status   | Uploaded By  | Uploaded<br>Date | Signa |   |  |  |  |
| CorruptedFile.pdf                                                                            | Demo Plans    | Site Plan | REJECTED | Larry Cooper | 2/3/2021         |       | Ê |  |  |  |
| Encrypted128AES.pdf                                                                          | Demo Documets | Documents | REJECTED | Larry Cooper | 2/3/2021         |       | Ê |  |  |  |

3. And then click "*Yes*" in the pop-up screen to remove the file and then upload the corrected file as described above in the Uploading and Validating Files section.

| уог  | Are you sure you want to remove this file? | × |       |
|------|--------------------------------------------|---|-------|
| En   | CorruptedFile.pdf                          |   |       |
| BD21 | Yes No                                     |   | (3) N |

1. The File Processing step may take a few minutes to complete. The system is separating the plan sheets and optimizing them for review.

**NOTE**: It is not necessary to wait for the files to finish processing. You can close the screen and come back to it once the processing is complete. You will receive an email with a link alerting you that the processing step has been completed.

**IMPORTANT** – your plans have not been submitted yet. The next step, Sheet Verification, must be completed in order for the submittal to be complete.

2. If you choose to wait for the file processing to finish, the above screen will close once complete and you can move forward to the Sheet Versioning step by clicking *"Continue"* on the next screen.

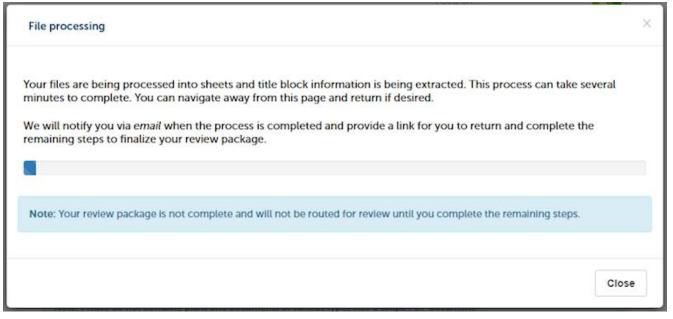

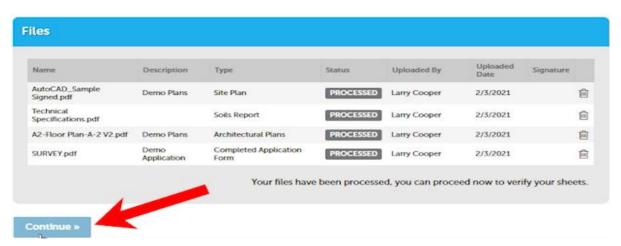

- 1. Click on "*Continue*" to start the Sheet Versioning step. **NOTE:** If you opted to receive an email instead of waiting, the link will take you directly to the Sheet Versioning page.
- 2. Review the sheet numbers assigned to each sheet within the plan set and correct any mislabeled sheets by typing directly in the sheet number box. Once complete, click on "*Continue*". **NOTE:** All sheet names must be unique.

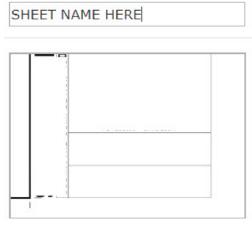

TIME-SAVING TIP: Include a Table of Contents in your file! Whenever possible, it is important to include a Table of Contents when exporting/publishing to the PDF (ex. Include "Create bookmarks" setting in AutoCAD Revit, etc.). Include sheet titles within the table of contents when possible. Including a Table of Contents improves the accuracy of the system in automatically identifying all of the sheet names.

Page 1 from TEST2Plans.pdf

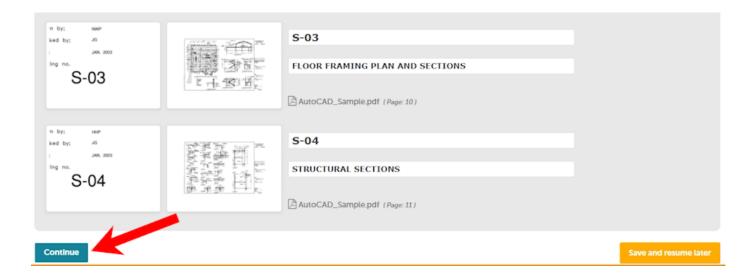

3. Click "Finish" to complete the file upload.

#### Step 4:Review

Please review the information below and ensure you have uploaded all of the plans and documents for this review cycle. Click the Edit buttons to make any needed changes or to upload any remaining documents. Once you click Finish, your review cycle will begin and additional documents cannot be uploaded until after the review cycle has been completed.

| Finish            | ←                    |                       |                            |           |              |                  |           |  |  |  |
|-------------------|----------------------|-----------------------|----------------------------|-----------|--------------|------------------|-----------|--|--|--|
| General           |                      |                       |                            |           |              |                  |           |  |  |  |
| Review Plan Cy    | cie # 1              |                       |                            |           |              |                  |           |  |  |  |
| Client Demo Tu    | torial               |                       |                            |           |              |                  |           |  |  |  |
| Requirements      |                      |                       |                            |           |              |                  |           |  |  |  |
| This is the requi | rements checklis     | t for this package.   |                            |           |              |                  |           |  |  |  |
| Status            | Requirement          |                       |                            |           | Messag       | e                |           |  |  |  |
| ×                 | Architectural Pla    | ans                   |                            |           |              |                  |           |  |  |  |
| ×                 | Completed App        | lication Form         |                            |           |              |                  |           |  |  |  |
| Files             |                      |                       |                            |           |              |                  | Edit      |  |  |  |
| These are all the | e files that will be | submitted with this p | ackage.                    |           |              |                  |           |  |  |  |
| Name              |                      | Description           | Туре                       | Status    | Uploaded By  | Uploaded<br>Date | Signature |  |  |  |
| AutoCAD_Sam       | pie.pdf              |                       | Site Plan                  | PROCESSED | Larry Cooper | 2/3/2021         |           |  |  |  |
| Technical Spec    | ifications.pdf       |                       | Soils Report               | PROCESSED | Larry Cooper | 2/3/2021         |           |  |  |  |
| A2-Floor Plan-    | A-2 V2.pdf           | Demo plans            | Architectural Plans        | PROCESSED | Larry Cooper | 2/3/2021         |           |  |  |  |
| SURVEY.pdf        |                      | Demo application      | Completed Application Form | PROCESSED | Larry Cooper | 2/3/2021         |           |  |  |  |
| Finish            |                      |                       |                            |           |              |                  |           |  |  |  |

4. You will receive confirmation the review package has been received by the Clark County and will also receive an email confirmation. **TIP:** If you do not receive the email confirmation, please check your SPAM folder or contact your email provider and ask them to add <u>Clarkcounty-accela@clarkcountynv.gov</u> to their whitelist.

| Success.<br>Your review package has been received. |         |         |        |            |  |  |  |  |  |  |
|----------------------------------------------------|---------|---------|--------|------------|--|--|--|--|--|--|
| Digital Plan Room<br>Record: BD21-00120            |         |         |        |            |  |  |  |  |  |  |
| Record Details                                     | Summary | Uploads | Issues | Conditions |  |  |  |  |  |  |
|                                                    |         |         | Notes  | Approved   |  |  |  |  |  |  |

#### **Review Package Details**

Name: Review Plan Cycle # 1 Description: Client Demo Tutorial Status: Submitted Date created: 1/29/2021, 3:51:41 PM Date submitted: 2/3/2021, 2:08:56 PM

# Files Vame Description Type Status Uploaded By Uploaded Date Signature AutoCAD\_Sample.pdf Site Plan PROCESSED Larry Cooper 2/3/2021 EVALUATION

# Forgot to Upload Plans?

If you forgot to upload plans upon submittal, you will receive an email reminding you to upload the plans.

- 1. Log back into the Citizen Portal and locate the record.
- 2. Once the record has been located, click on the "Plan Room" and click on "Uploads".

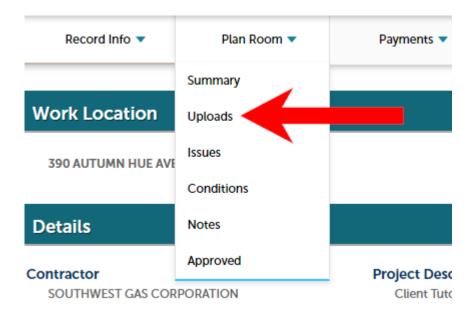

3. Follow the steps outlined in <u>Uploading and Validating Files</u>.

Common problems that could cause plan corruption during online submission:

- The plan being saved as "read-only"
- The plan being "digitally" signed by the Architect/Engineer
- The plan **not** being properly flattened/optimized correctly within (.PDF)/Bluebeam
- The plan filename contains special characters (\$\*%^@!) and over character limit (example: archBD19-02456\_%1@34!6\_\*\*\*\*\_SameDayPlease\_2019forwardtome)
- Using weak/non-dedicated unsecured Wi-Fi when submitting plans
- Customer firewall altering document syntax and adding additional characters into doc code upon upload into the Citizen Access Portal

# If the plan is being saved from Bluebeam and converted to (.PDF) you need to optimize the drawing before submitting into ACA by doing the following steps:

#### Open Bluebeam

• Browse file directory for the plan that needs to be optimized

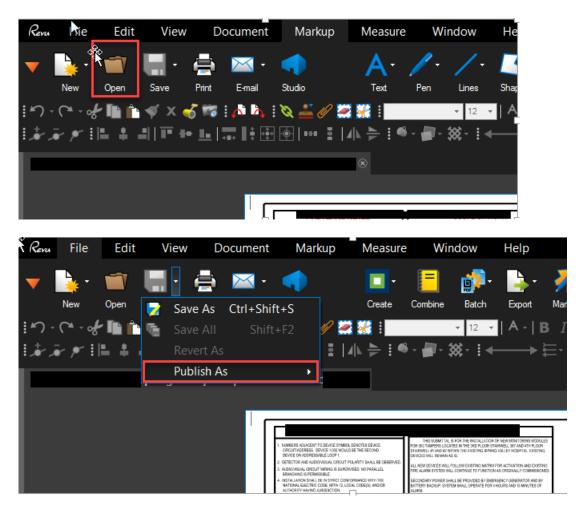

| Revu    | File       | Edit  | Vie   | w Do      | ocument     | Markup                                                      | Measure                         | e Wir                                                                 | ndow                                                                                                    | Help                                              |                            |
|---------|------------|-------|-------|-----------|-------------|-------------------------------------------------------------|---------------------------------|-----------------------------------------------------------------------|----------------------------------------------------------------------------------------------------|---------------------------------------------------|----------------------------|
| •       | <b>)</b> - | Ĩ     |       | ē         | <u>- 1</u>  | •                                                           | -                               | =                                                                     | <b>*</b>                                                                                                    | <b>-</b>                                          | ₩.                         |
|         | New        | Open  | 📝 S   | ave As    | Ctrl+Shift+ | S                                                           | Create                          | Combine                                                               | Batch                                                                                                    | Export                                            | Markups                    |
| !″) · ( | ~ ~ of     |       | r 🚡 s | ave All   | Shift+F     | 2 🖉                                                         | a 👬 🗄                           |                                                                       | • 12 •                                                                                                    | A -                                               | <b>B</b> <i>I</i> <u>∪</u> |
| t,∦r,,₩ | · # 1      | ⊨ ∔ ∙ | R     | levert As |             | Ξ                                                           | ∡ ⊾ ╞╾ ┋ ◀                      | • - 🗐 - 🔅                                                             | ×-!+                                                                                                    | >                                                 | ≣- ⊒-                      |
|         |            |       | Р     | ublish A  | s           | • 5                                                         | Flattened                       |                                                                       | Ctrl+A                                                                                                    | t+F                                               |                            |
|         |            |       |       | Ċ,        |             |                                                             | Compress                        | ed 1.5                                                                | Ctrl+Shif                                                                                                    | t+P                                               |                            |
|         |            |       |       |           |             |                                                             | Uncompre                        | essed                                                                 |                                                                                                    |                                                   |                            |
|         |            |       |       |           |             | ROUTIADDRESS, DEVICE 1.002 V<br>SVICE ON ADDRESSABLE LOOP 1 | OUT POLARITY SHALL BE OBSERVED. | DEVICES WILL REMAIN A<br>ALL NEW DEVICES WILL<br>FIRE ALARM SYSTEM WI | IS FOR THE INSTALLATION O<br>TEED IN THE SHOP FLOOP STA<br>THEN THE INSTANCE SAME STATE<br>INSTANCE INSTANCE AND A STATE<br>FOLLOW EXISTING MATRIX P<br>LL COMPANYEE TO PLACE OWN | OR ACTIVATION AND EXIST<br>AS ORIGINALLY COMHESIS | NG NED.                    |

Leave the defaults and make sure you check all the boxes highlighted in "red":

| Flatten Markups                                             |                |
|-------------------------------------------------------------|----------------|
| Options                                                     |                |
| Allow Markup Recovery (Unflatten)                           |                |
| Assign Layer Markups 💌                                      | Options        |
| Show Properties in Popup                                    | Options        |
| Flatten Capture Media as Attachment                         | Options        |
| All Markups                                                 |                |
| C Exclude Filtered Markups                                  |                |
| Selected Markups                                            |                |
| ✓ Image                                                     | Check All      |
| <ul> <li>✓ Ellipse</li> <li>✓ Stamp</li> </ul>              | Uncheck All    |
| ✓ Snapshot                                                  |                |
| Text Box and Callout                                        |                |
| Pen and Highlighter                                         |                |
| <ul> <li>✓ File Attachment</li> <li>✓ Flag</li> </ul>       |                |
| Page Range                                                  | ·              |
|                                                             |                |
| Pages All Pages (1 - 6)                                     |                |
| File [ 1 of 1 ]: 440P-268723 FIS-Spring Valley Hospital TJC | Fir            |
| Batch Page Range (1-6)                                      |                |
| Add Files Unflatten                                         | Flatten Cancel |

| 🔽 Flag                                                                                              | *     |
|----------------------------------------------------------------------------------------------------|-------|
| Line and Dimension                                                                                  |       |
| Area and Volume Measurements                                                                        |       |
| V Polyline                                                                                          |       |
| Polygon and Cloud                                                                                   | =     |
| Cloud+                                                                                              |       |
| ✓ Rectangle                                                                                         |       |
| Vote                                                                                                | *     |
|                                                                                                    |       |
|                                                                                                    |       |
| 🔽 Polygon and Cloud                                                                                 |       |
| ✓ Polygon and Cloud ✓ Cloud+                                                                        | •     |
| R                                                                                                   | •     |
| Cloud+                                                                                              | •     |
| <ul> <li>✓ Cloud+</li> <li>✓ Rectangle</li> </ul>                                                   | •     |
| <ul> <li>✓ Cloud+</li> <li>✓ Rectangle</li> <li>✓ Note</li> </ul>                                   | •     |
| <ul> <li>Cloud+</li> <li>Rectangle</li> <li>Note</li> <li>Underline, Cross-Out and Caret</li> </ul> | *<br> |

1. "Unflatten" the file, save the file to a folder called "unflatten"

| Page Range | 9                             |                            |                |
|------------|-------------------------------|----------------------------|----------------|
| Pages      | All Pages (1 - 6)             | ✓ of 6                     |                |
| ∢ ▶        | File [ 1 of 1 ] : 440P-268723 | FIS-Spring Valley Hospital | TJC Fir        |
|            | <u>Batch Page Range (1-6)</u> |                            |                |
| Add Files  | Unflatten                     |                            | Flatten Cancel |

2. The document will stay open, then "flatten" the file, save the file to a folder called "flatten"

| Page Range | )                                |                                  |
|------------|----------------------------------|----------------------------------|
| Pages      | All Pages (1 - 6) 🔹 👻            | of 6                             |
|            | File [ 1 of 1 ] : 440P-268723 FI | S-Spring Valley Hospital TJC Fir |
|            | <u>Batch Page Range (1-6)</u>    |                                  |
| Add Files  | Unflatten                        | Flatten Cancel                   |

#### Example of what the folders should look like:

| Name        | Date modified     | Туре        |
|-------------|-------------------|-------------|
|             |                   |             |
| 📜 Flatten   | 7/23/2019 11:38 A | File folder |
| 👢 Unflatten | 7/23/2019 11:38 A | File folder |

- 3. Once you have flattened the file, then open Adobe pro, browse to the folder called flatten, open the flattened doc in Adobe Pro
- Click →
- File Save As Other

| <b>1</b>                                 |              |                                                                                                    |
|------------------------------------------|--------------|----------------------------------------------------------------------------------------------------|
| File Edit View Windsw Help               |              |                                                                                                    |
| 🖄 <u>O</u> pen                           | Ctrl+O       | 🛱 🤛 🌠 💊 🕼                                                                                                    |
| Ope <u>n</u> From Acrobat.com            |              |                                                                                                    |
| 🔁 C <u>r</u> eate                        | •            | -                                                                                                    |
| Save                                     | Ctrl+S       |                                                                                                    |
| Save <u>A</u> s                          | Shift+Ctrl+S | THIS SUMMITIAL IF FOR THE INSTALLATION OF HER MONTONING MODULES<br>TO TAMPERS LOCATE IN THE SEG TO LOCAT STATINGEL SUM AND THIS TOOP<br>WILL AN AND KI WITHIN THE DISTING SPRING VALLEY HOSPITAL, EXISTING<br>ES WILL REWARK AS IS |
| Save As Ot <u>h</u> er                   | •            | Microsoft Word                                                                                                    |
| Save <u>T</u> o Acrobat.com              |              | Spreadsheet                                                                                                    |
| Send File                                |              | Microsoft PowerPoint Presentation                                                                                                    |
| Get Documents Signed                     |              | Image •                                                                                                    |
|                                          |              | <u>H</u> TML Web Page                                                                                                    |
| Re <u>v</u> ert                          |              | Padward City DDC                                                                                                    |
| <u>C</u> lose                            | Ctrl+W       | Reduced Size PDF                                                                                                    |
| Prop <u>e</u> rties                      | Ctrl+D       | <u>C</u> ertified PDF                                                                                                    |
|                                          |              | Reader Extended PDF                                                                                                    |
| 🖨 <u>P</u> rint                          | Ctrl+P       | Optimiz <mark>t</mark> yd PDF                                                                                                    |
| Vie <u>w</u> All Recent Files            |              | Archivable PDF (PDF/ <u>A</u> )                                                                                                    |
| 1 H:\44OP-268723 FIS-SFire Isolation.pdf |              | Press-Ready PDF (PDF/X)                                                                                                    |
| 2 H:\440P-268723 FIS-SFire Isolation.pdf |              | More Options                                                                                                    |

Make sure your settings in Adobe Pro match the screenshots listed below:

| PDF Optimizer                                                                                                    | FIDE ALARM T I                                                                                                    |
|----------------------------------------------------------------------------------------------------|----------------------------------------------------------------------------------------------------|
| Settings: Custom                                                                                                    | Delete                                                                                                    |
| Current PDF Ver                                                                                                    | sion: 1.6 (Acrobat 7.x) Make compatible with: Retain existing                                                                              |
| <ul> <li>✓ Images</li> <li>✓ Fonts</li> <li>✓ Transparency</li> <li>✓ Discard Objects</li> <li>✓ Discard User Data</li> <li>✓ Clean Up</li> </ul> | Image Settings<br>Color Images :<br>Downsample: Bicubic Downsampling to  150 ppi for images above 22<br>Compression: JPEG  Quality: Medium |

| Settings: | Zer                                   | Delete                 |                       | Audit sp        |
|-----------|---------------------------------------|------------------------|-----------------------|-----------------|
|           | Current PDF Vers                      | ion: 1.7 (Acrobat 8.x) | Make compatible with: | Retain existing |
|           | parency<br>rd Objects<br>rd User Data | Embedded fonts:        | Unembed >>            | s to unembed:   |
| 5         |                                       |                        |                       |                 |

| <ul> <li>✓ Images</li> <li>✓ Fonts</li> <li>✓ Transparency</li> <li>✓ Discard Objects</li> <li>✓ Discard User Data</li> <li>✓ Clean Up</li> </ul> | Discard Objects Settings<br>Discard all form submission, import and reset actions<br>Flatten form fields<br>Discard all JavaScript actions<br>Discard all alternate images<br>Discard embedded page thumbnails<br>Discard document tags<br>Convert smooth lines to curves<br>Detect and merge image fragments |
|----------------------------------------------------------------------------------------------------|----------------------------------------------------------------------------------------------------|
|----------------------------------------------------------------------------------------------------|----------------------------------------------------------------------------------------------------|

| PDF Optimizer                                                                                                    |                                                                                                    | 225                  |
|----------------------------------------------------------------------------------------------------|----------------------------------------------------------------------------------------------------|----------------------|
| Settings: Custom                                                                                                    | Delete     Save     Save     Make c                                                                                                    | ompatible with: Reta |
| <ul> <li>✓ Images</li> <li>✓ Fonts</li> <li>✓ Transparency</li> <li>✓ Discard Objects</li> <li>✓ Discard User Data</li> <li>✓ Clean Up</li> </ul>                  | Discard user related information  Discard all comments, forms and multim Discard document information and meta Discard all object data Discard file attachments Discard file attachments Discard private data of other applications Discard hidden layer content and flatten of                                                                                                    | data                 |
| <ul> <li>Current PDF Version</li> <li>Images</li> <li>Fonts</li> <li>Transparency</li> <li>Discard Objects</li> <li>Discard User Data</li> <li>Clean Up</li> </ul> | n: 1.b (Acrobat 7.x)       Make comp         Clean Up Settings       Object compression options:       Compress entire         Image: Use Flate to encode streams that are not encoded streams that are not encoded streams that are not encoded in streams that use LZW encoding, use Flate in the Discard invalid bookmarks       Discard invalid bookmarks         Image: Discard invalid bookmarks       Discard invalid links       Discard unreferenced named destinations         Image: Optimize page content       Optimize the PDF for fast web view | oded                 |

| Compression:    | JBIG2 -                 | Quality:      | Lossy | • |                           |                 |
|-----------------|-------------------------|---------------|-------|---|---------------------------|-----------------|
|                 |                         |               |       |   | All units are in pixels p | per inch (ppi). |
| 🔽 Optimize imag | es only if there is a r | eduction in s | size  |   |                           |                 |
|                 |                         |               |       |   | ОК                        | Cancel          |

4. Create a folder called "adobe", save the document being optimized there

| Name  | Date modified     |             | Туре        |
|-------|-------------------|-------------|-------------|
| Adobe | 7/23/2019 11:41 A |             | File folder |
| Name  | Date modified     | Туре        |             |
| Adobe | 7/23/2019 11:41 A | File folder |             |

5. You will see a status bar appear in the lower right-hand corner (this is a good sign)

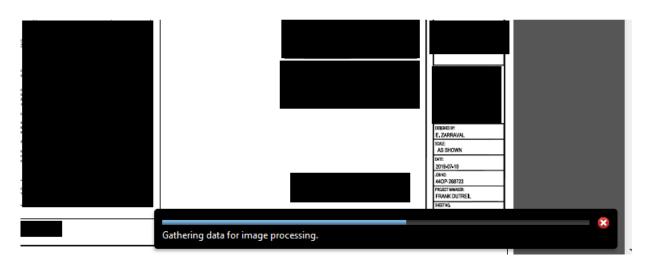

6. Once this process is done, login to the portal and upload the document from the "adobe" folder